# **Sensors and Scatterplots Activity – Excel® Worksheet**

### **Directions**

Using our class datasheets, we will analyze additional scatterplots, using Microsoft Excel® to make those plots.

To get started, please launch the Excel program, and follow the steps described below.

### **Scatterplot Questions**

**A. Is there a relationship between BMI and pulse rate?** *(Follow the steps below to find the answer.)*

## **STEP 1: Enter Data**

- 1. Type 'BMI' in Cell A1.
- 2. Type 'Pulse Rate' in Cell A2.
- 3. Enter all BMI values from your class data sheet in Row 1.
- 4. Enter the pulse rate values from your class data sheet in Row 2.

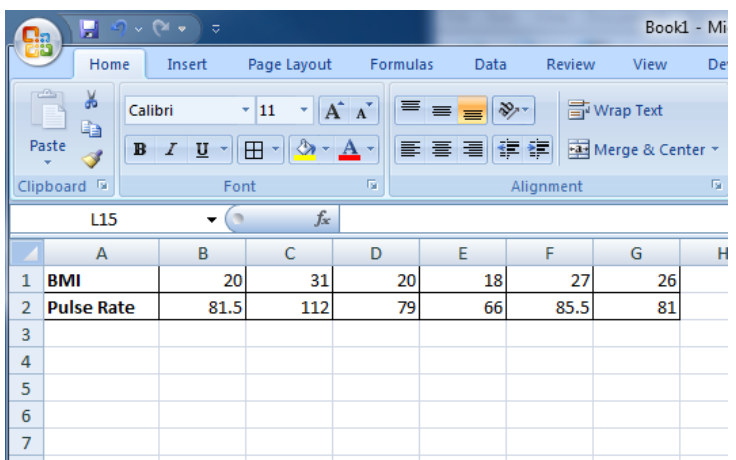

# **STEP 2: Create Scatterplot**

- 1. Select the data in both rows.
- 2. Select **Insert** from the top menu and then **Scatter** from the **Charts** submenu.
- 3. Select and click on **Scatter with Only Markers** option.

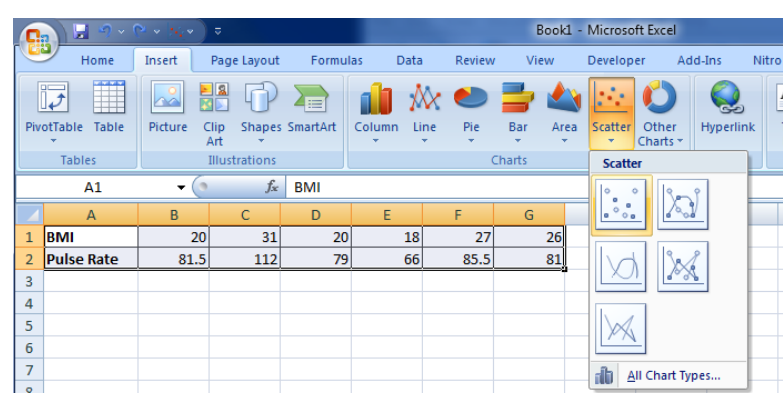

A scatterplot as shown to the right below will be generated.

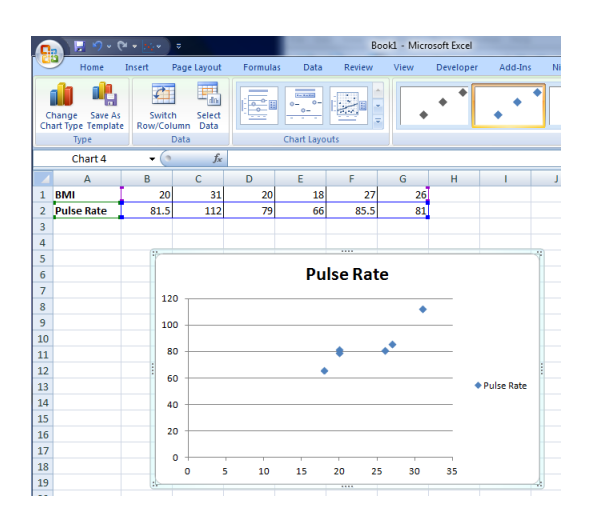

# **STEP 3: Edit Scatterplot**

- 1. Edit the axis titles and plot title by completing the following:
	- a. Select **Layout** from top menu, then **Axis Titles** from the **Labels** submenu.
	- b. For the *horizontal axis,* select **Primary Horizontal Axis Title** and then **Title Below Axis,** as illustrated below
	- c. Edit (change) the *horizontal axis title* to your own title.
	- d. To edit the *vertical axis title,* select **Primary Vertical Axis Title** and then **Rotated Title.**
	- e. Edit (change) the *vertical axis title* to your own title.
	- f. To edit the *chart title,* select **Chart Title** under the **Labels** submenu and then selecting **Above Chart.**
	- g. Edit (change) the *chart title* to your own title.
	- h. To delete the legend, select **Legend** under the **Labels** submenu and select **None.**

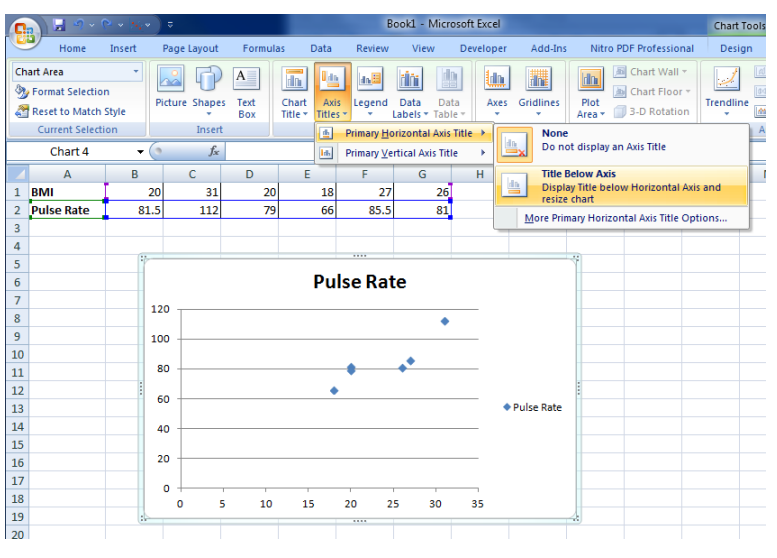

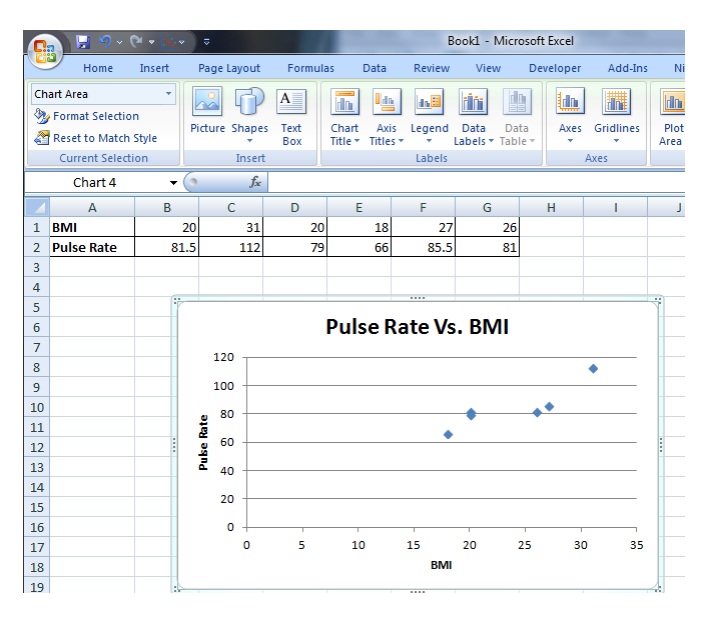

2. Set the *Min-Value* and *Max-Value* for the x-axis and y-axis.

For the *x-axis –*

- a. Under **Layout** on the top menu, select **Axes** under the submenu, then select **Primary Horizontal Axis,** followed by **More Primary Horizontal Axis Options** (bottom of the sub-menu panel).
- b. On the *Format Axis* window and under **Axis Options,** Select **Fixed** for **Minimum** and **Maximum** values; enter the desired minimum and maximum values.

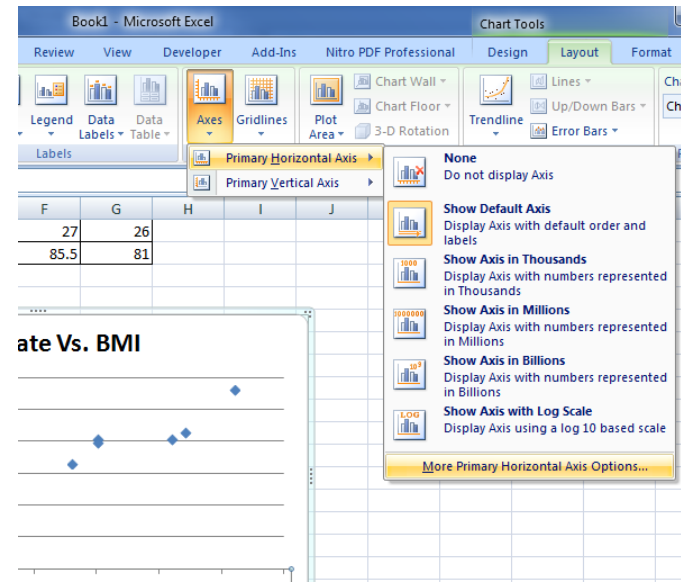

*For the y-axis* –

a. Repeat steps a-b above, as completed for the x-axis.

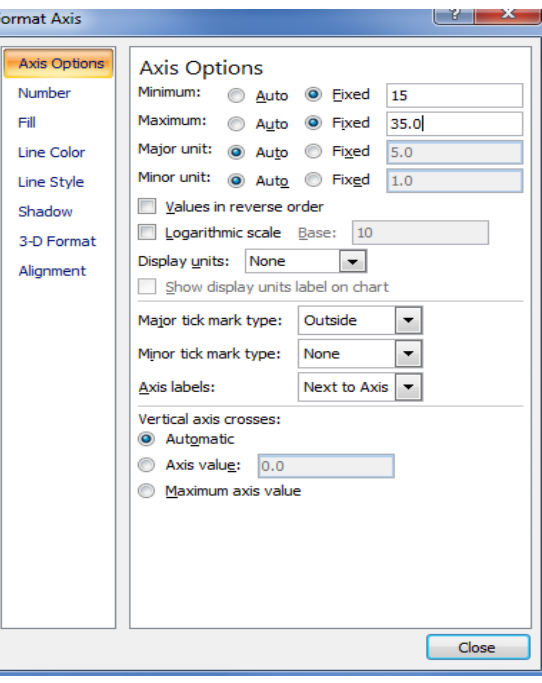

#### **STEP 4: Review Scatterplot**

- 1. Check your scatterplot for accuracy.
- 2. If you need to make corrections, go back to the previous steps.

#### **STEP 5: Analyze Your Scatterplot**

Write an explanation of the relationship between BMI and pulse rate.

\_\_\_\_\_\_\_\_\_\_\_\_\_\_\_\_\_\_\_\_\_\_\_\_\_\_\_\_\_\_\_\_\_\_\_\_\_\_\_\_\_\_\_\_\_\_\_\_\_\_\_\_\_\_\_\_\_\_\_\_\_\_\_\_\_\_\_\_\_\_\_\_\_\_\_

\_\_\_\_\_\_\_\_\_\_\_\_\_\_\_\_\_\_\_\_\_\_\_\_\_\_\_\_\_\_\_\_\_\_\_\_\_\_\_\_\_\_\_\_\_\_\_\_\_\_\_\_\_\_\_\_\_\_\_\_\_\_\_\_\_\_\_\_\_\_\_\_\_\_\_

\_\_\_\_\_\_\_\_\_\_\_\_\_\_\_\_\_\_\_\_\_\_\_\_\_\_\_\_\_\_\_\_\_\_\_\_\_\_\_\_\_\_\_\_\_\_\_\_\_\_\_\_\_\_\_\_\_\_\_\_\_\_\_\_\_\_\_\_\_\_\_\_\_\_\_

# **B. Is there a difference between male/female data in the relationship BMI and systolic blood pressure?**

*(Note: The following illustrations assume that the class data in Section A was organized such that the first three data represent male data and the last three data represent female data.*)

# **STEP 1: Enter Data**

- 1. Type 'Male' in Cell A4 and 'Female' in Cell A8.
- 2. Type 'BMI' in Cell A5 and in Cell A9.
- 3. Type 'Pulse Rate' in Cell A6 and Cell A10.
- 4. Enter all BMI values for the males in the class in Row 5, and the BMI values for the females in the Class in Row 9.
- 5. Enter the pulse rate values for the males in the class in Row 6, and the pulse rate values for the females in Row 10.

#### **STEP 2: Create Scatterplot for Male Data**

1. Create the scatterplot for the male data by following all steps under Question A.

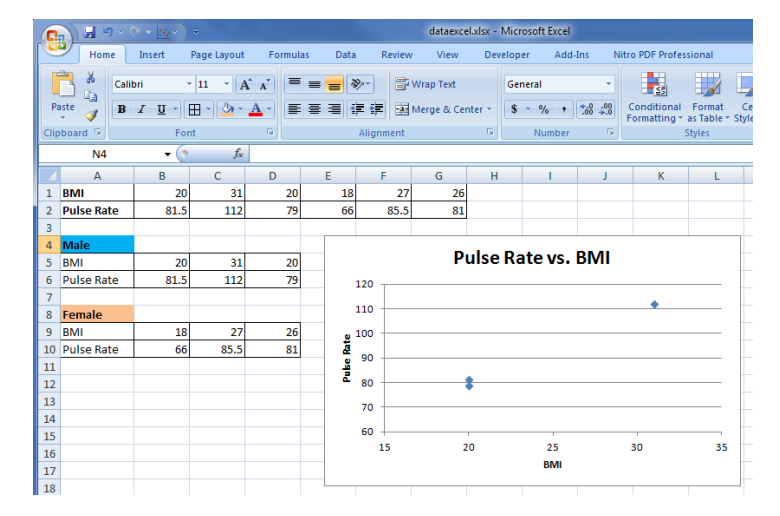

#### **STEP 3: Add Female Data to Scatterplot Pulse Rate vs. BMI** 120 1. Select the **Scatterplot** by left clicking the 110 mouse.  $\frac{2}{6}$   $\frac{100}{90}$ 2. Select the male data points by right clicking 90 Pulse on the mouse and **Select Data.**80  $Delet$  $70$ đ Reset to Match Style 60 dh Change Series Chart Type.. 15 35 Select Data.  $|2|$ Select Data Source Add Data Labels Add Trendline.. Chart data range: = 'Sheet1'!\$A\$5:\$D\$6  $\mathbf{E}$ Format Data Series. Switch Row/Column Legend Entries (Series) Horizontal (Category) Axis Labels **Padd Z** Edit  $\times$  Remove  $4 - 3$  $\mathbb{Z}^2$  Edit Pulse Rate 20  $31$  $\overline{20}$ Hidden and Empty Cells OK Cancel

- 3. In the **Select Data Source** window, click on **Add.**
- 4. In the *Edit Series* window, type 'Female' in the *Series name* field.
- 5. Place the cursor in *the Series X values* and type: '=Sheet1!\$B\$9:\$D\$9' *(Note: Change D to the last column letter of your data.)*
- 6. Place the cursor in *the Series Y values* and type: '=Sheet1!B\$10:\$D\$10' *(Note: Change D to the last column letter of your data.)*
- 7. Click **Ok.**

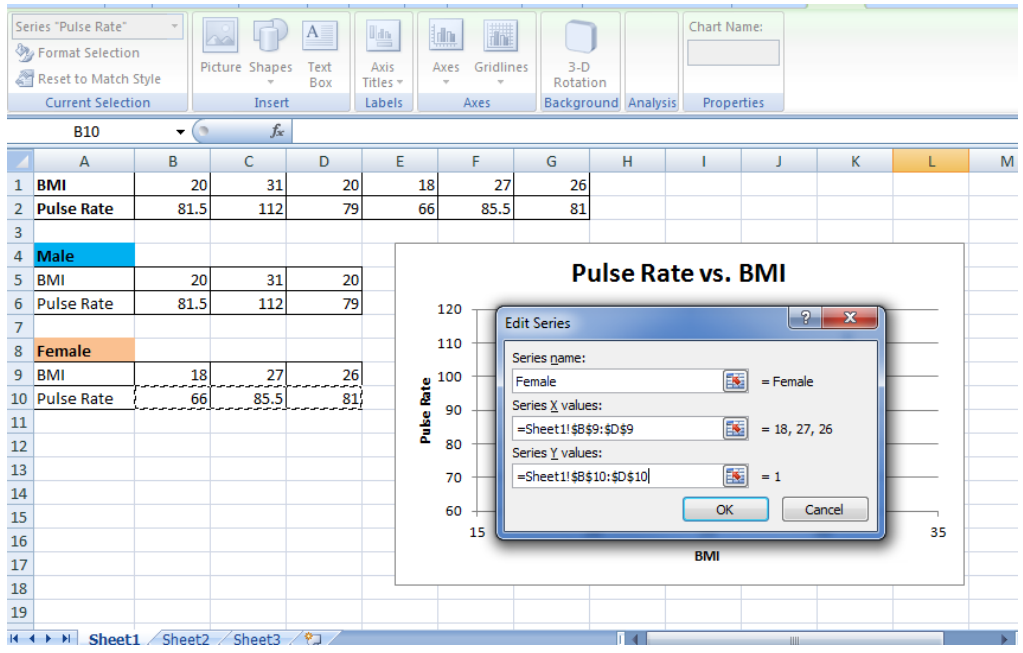

- 8. Edit the *title* of the data series for Male data, by selecting **Pulse Rate** and then clicking on **Edit.**
- 9. In the *Edit Series Window,* type 'Male' in the *Series name* field. Click **Ok**.

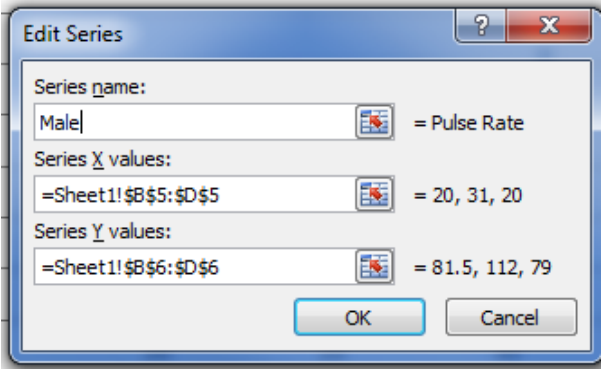

- 10. Add a Male and Female Legend
	- a. Under *Layout* in the top menu, select **Legend** in the *Labels* submenu, then select **Show Legend at Right.**

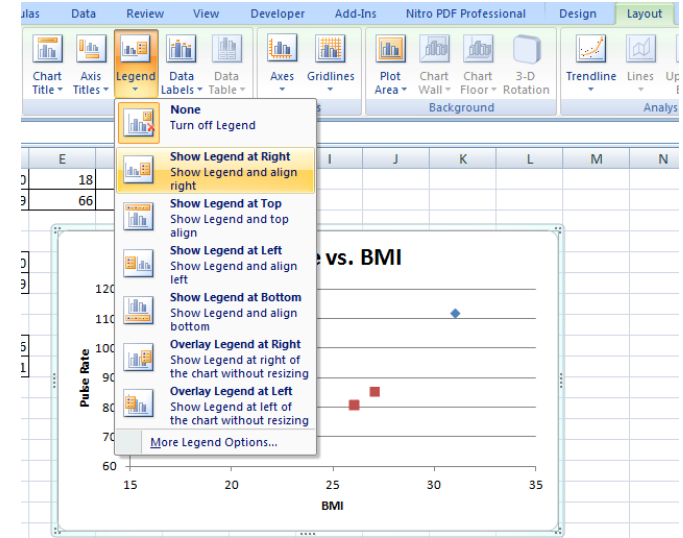

11. The legend Male and Female will be added to the scatterplot (as shown at right).

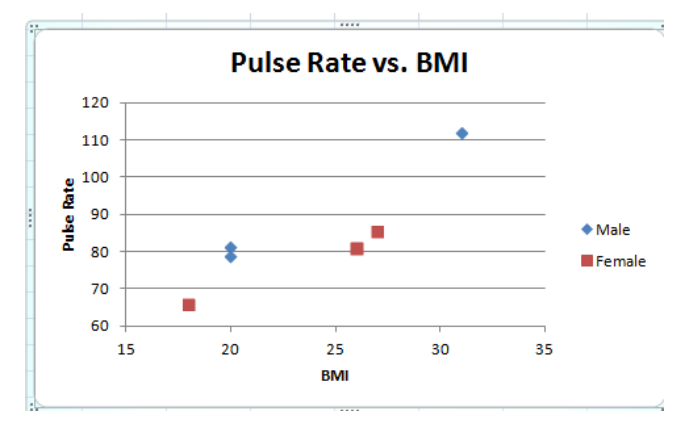

#### **STEP 4: Review Scatterplot**

- 1. Check your scatterplot for accuracy.
- 2. If you need to make corrections, go back to the previous steps.

#### **STEP 5: Analyze Your Scatterplot**

Write an explanation of the relationship between BMI and pulse rate.

\_\_\_\_\_\_\_\_\_\_\_\_\_\_\_\_\_\_\_\_\_\_\_\_\_\_\_\_\_\_\_\_\_\_\_\_\_\_\_\_\_\_\_\_\_\_\_\_\_\_\_\_\_\_\_\_\_\_\_\_\_\_\_\_\_\_\_\_\_\_\_\_\_\_\_

\_\_\_\_\_\_\_\_\_\_\_\_\_\_\_\_\_\_\_\_\_\_\_\_\_\_\_\_\_\_\_\_\_\_\_\_\_\_\_\_\_\_\_\_\_\_\_\_\_\_\_\_\_\_\_\_\_\_\_\_\_\_\_\_\_\_\_\_\_\_\_\_\_\_\_

\_\_\_\_\_\_\_\_\_\_\_\_\_\_\_\_\_\_\_\_\_\_\_\_\_\_\_\_\_\_\_\_\_\_\_\_\_\_\_\_\_\_\_\_\_\_\_\_\_\_\_\_\_\_\_\_\_\_\_\_\_\_\_\_\_\_\_\_\_\_\_\_\_\_\_